## **Configuración APN Windows Phone**

• Ir a la pantalla inicial y desplazarse hacia la derecha.

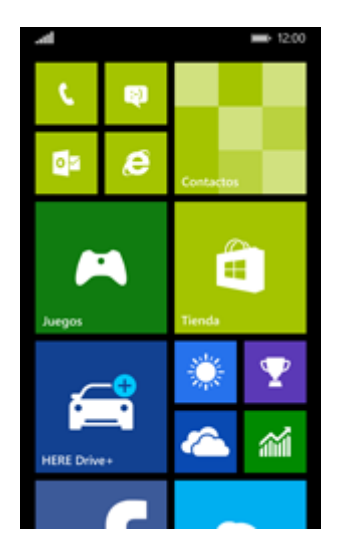

• Elegir **Configuración**.

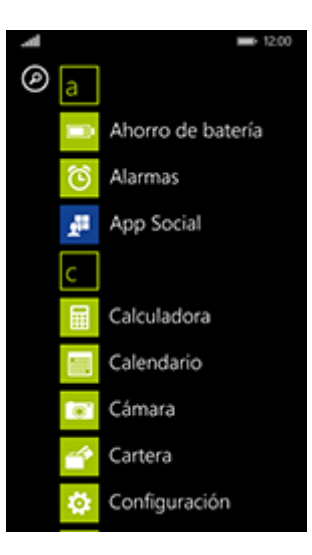

• Desplazarse hacia abajo y elegir **red móvil y SIM**.

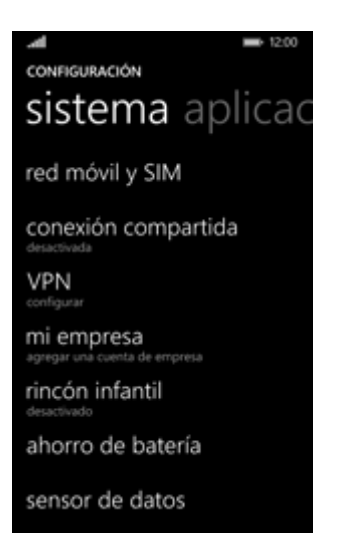

• Permitir **Conexión de datos** si esta opción no está habilitada. Si **Conexión de datos** está activado, ir al paso siguiente.

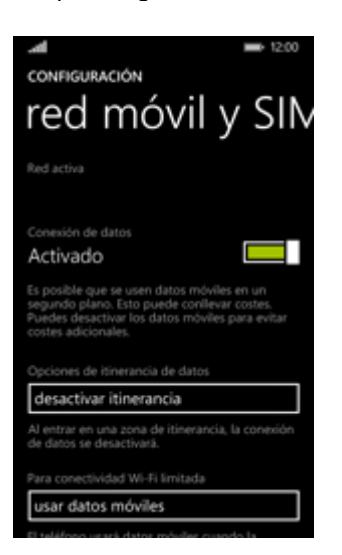

• Desplazarse hacia abajo y elegir **configuración de SIM**.

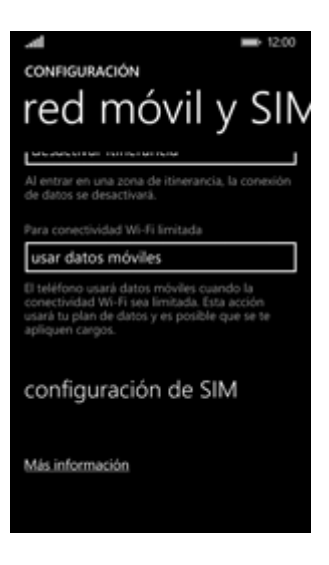

• Elegir **agregar APN para Internet**.

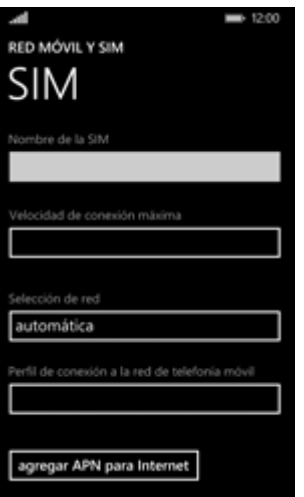

• En **APN**, ingresar **orangeworld**. En **Nombre de usuario**, ingresar **orange**. En **Contraseña**, ingresar **orange**

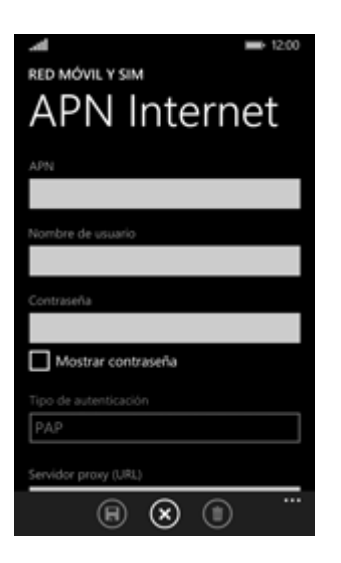

• Desplazarse hacia abajo. En **Tipo de autenticación**, elegir **PAP**.

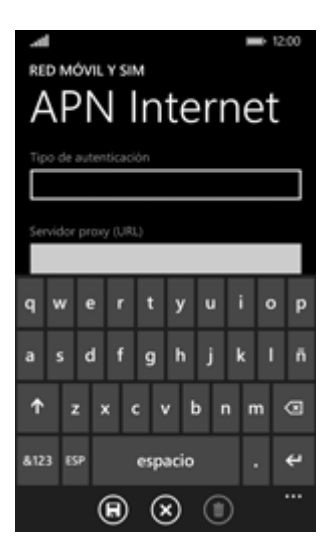

• En **Servidor proxy (URL)**, No introducir nada. **En Puerto del proxy, No introducir nada. En Tipo de IP, elegir IPv4v6.**

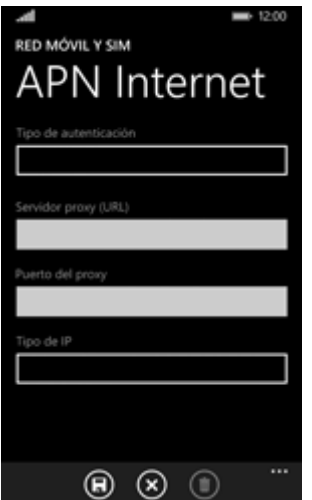

• **Elegir el símbolo de guardar.**

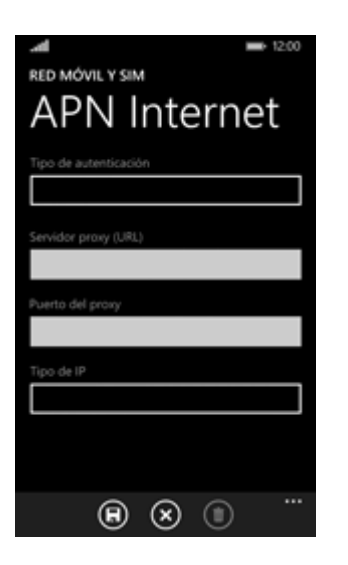

• **Volver a la pantalla inicial.**

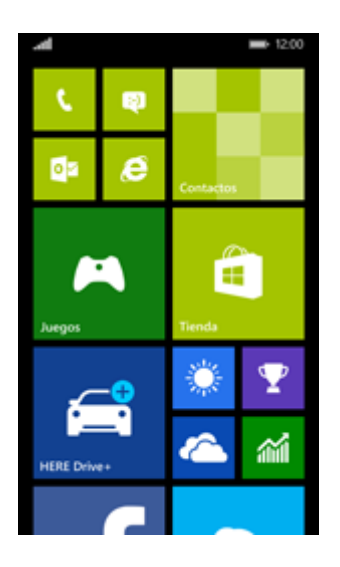

• **Apagar el terminal y reiniciarlo para activar la configuración.**